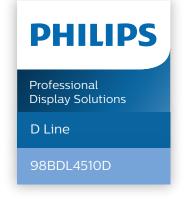

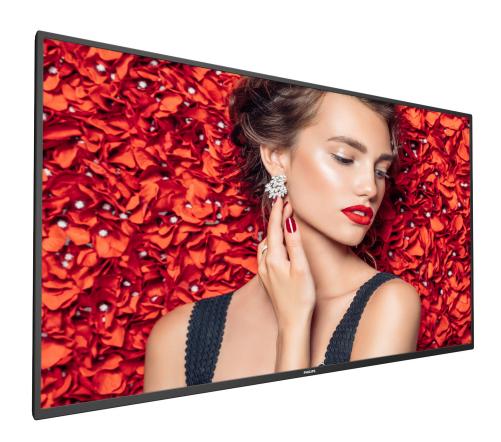

# User Manual (English)

## **Safety Instructions**

#### Safety precautions and maintenance

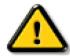

WARNING: Use of controls, adjustments or procedures other than those specified in this documentation may result in exposure to shock, electrical hazards and/or mechanical hazards.

#### Read and follow these instructions when connecting and using your display:

#### **Operation:**

- · Keep the display out of direct sunlight and away from stoves or any other heat sources.
- · Keep the display away from oil, otherwise the plastic cover may be damaged.
- It is recommended to set the display up in the well-ventilated place.
- · Ultra-violet ray filter is necessary of outdoor operation.
- If the product will be used in extreme conditions such as high temperature, humidity, display patterns or operation time
  etc... It is strongly recommended to contact Philips for Application engineering advice. Otherwise, its reliability and function
  may not be guaranteed. Extreme conditions are commonly found at Airports, Transit Stations, Banks, Stock market, and
  Controlling systems.
- · Remove any object that could fall into ventilation holes or prevent proper cooling of the display's electronics.
- · Do not block the ventilation holes on the cabinet.
- · When positioning the display, make sure the power plug and outlet are easily accessible.
- When turning off the display by detaching the power cord, wait 6 seconds before re-attaching the power cord for normal
  operation.
- Ensure the use of an approved power cord provided by Philips at all times. If your power cord is missing, please contact your local service center.
- Do not subject the display to severe vibration or high impact conditions during operation.
- Do not knock or drop the display during operation or transportation.
- The eye bolt is for usage in short-time maintenance and installation. We suggest not to use the eye bolt for more than 1 hour. Prolong usage is prohibited. Please keep a clear safety area under the display while using the eye bolt.

#### **Maintenance:**

- To protect your display from possible damage, do not put excessive pressure on the LCD panel. When moving your display, grasp the frame to lift; do not lift the display by placing your hand or fingers on the LCD panel.
- · Unplug the display if you are not going to use it for an extensive period of time.
- Unplug the display if you need to clean it with a slightly damp cloth. The screen may be wiped with a dry cloth when the power is off. However, never use organic solvent, such as, alcohol, or ammonia-based liquids to clean your display.
- To avoid the risk of shock or permanent damage to the set, do not expose the display to dust, rain, water or an excessively moist environment.
- If your display becomes wet, wipe it with dry cloth as soon as possible.
- If a foreign substance or water gets in your display, turn the power off immediately and disconnect the power cord. Then remove the foreign substance or water, and send the unit to the maintenance center.
- · Do not store or use the display in locations exposed to heat, direct sunlight or extreme cold.
- In order to maintain the best performance of your display and ensure a longer lifetime, we strongly recommend using the display in a location that falls within the following temperature and humidity ranges.

#### **Environmental absolute ratings**

| Item                                      | Min. | Max. | Unit |
|-------------------------------------------|------|------|------|
| Storage temperature                       | -20  | 65   | °C   |
| Operation temperature                     | 0    | 40   | °C   |
| Glass Suraface temperature<br>(Operation) | 0    | 65   | °C   |
| Storage humidity                          | 5    | 90   | % RH |
| Operating humidity                        | 20   | 80   | % RH |

LCD panel temperature need to be 25 degrees Celsius at all time for better luminance performance.

• Only the lifetime of the display stated in this specification is guaranteed if the display is used under the proper operation conditions

**IMPORTANT:** Always activate a moving screen saver program when you leave your display unattended. Always activate a periodic screen refresh application if the unit will display unchanging static content. Uninterrupted display of still or static images over an extended period may cause "burn in", also known as "after-imaging" or "ghost imaging", on your screen. This is a well-known phenomenon in LCD panel technology. In most cases, the "burned in" or "after-imaging" or "ghost imaging" will disappear gradually over a period of time after the power has been switched off.

**WARNING:** Severe "burn-in" or "after-image" or "ghost image" symptoms will not disappear and cannot be repaired. This is also not covered under the terms of your warranty.

#### Service:

- · The casing cover should be opened only by qualified service personnel.
- If there is any need for repair or integration, please contact your local service center.
- · Do not leave your display under direct sunlight.

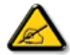

If your display does not operate normally, having followed the instructions set out in this document, please contact a technician or your local service center.

#### Stability Hazard.

The device may fall, causing serious personal injury or death. To prevent injury, this device must be securely attached to the floor/wall in accordance with the installation instructions.

#### Read and follow these instructions when connecting and using your display:

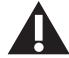

- · Unplug the display if you are not going to use it for an extensive period of time.
- Unplug the display if you need to clean it with a slightly damp cloth. The screen many be wiped with a dry cloth when the power is off. However, never use alcohol, solvents or ammonia-based liquids.
- Consult a service technician if the display does not operate normally when you have followed the instructions in this manual.
- The casing cover should be opened only by qualified service personnel.
- Keep the display out of direct sunlight and away from stoves or any other heat sources.
- Remove any object that could fall into the vents or prevent proper cooling of the display's electronics.
- · Do not block the ventilation holes on the cabinet.
- · Keep the display dry. To avoid electric shock, do not expose it to rain or excessive moisture.
- When turning off the display by detaching the power cable or DC power cord, wait for 6 seconds before reattaching the power cable or DC power cord for normal operation..
- To avoid the risk of shock or permanent damage to the set do not expose the display to rain or excessive moisture.
- · When positioning the display, make sure the power plug and outlet are easily accessible.
- IMPORTANT: Always activate a screen saver program during your application. If a still image in high contrast remains on the screen for an extended period of time, it may leave an 'after-image' or 'ghost image' on the front of the screen. This is a well-known phenomenon that is caused by the shortcomings inherent in LCD technology. In most cases the afterimage will disappear gradually over a period of time after the power has been switched off. Be aware that the after-image symptom cannot be repaired and is not covered under warranty.
- If provided with a 3-pin attachment plug on the power cord, plug the cord into a grounded (earthed) 3-pin outlet. Do not disable the power cord grounding pin, for example, by attaching a 2-pin adapter. The grounding pin is an important safety feature.

#### **EU Declaration of Conformity**

This device complies with the requirements set out in the Council Directive on the Approximation of the Laws of the Member States relating to Electromagnetic Compatibility (2014/30/EU), Low-voltage Directive (2014/35/EU), RoHS directive (2011/65/EU), ErP directive (2009/125/EC).

This product has been tested and found to comply with the harmonized standards for Information Technology Equipment, these harmonized standards published under Directives of Official Journal of the European Union.

#### **ESD Warnings**

When user close to the monitor may cause the equipment discharge and reboot to the display of main menu while USB media playing.

#### Warning:

This equipment is compliant with Class A of EN55032/CISPR 32. In a residential environment this equipment may cause radio interference.

## Federal Communications Commission (FCC) Notice (U.S. Only)

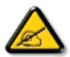

**NOTE**: This equipment has been tested and found to comply with the limits for a Class A digital device, pursuant to part 15 of the FCC Rules. These limits are designed to provide reasonable protection against harmful interference when the equipment is operated in a commercial environment. This equipment generates, uses, and can radiate radio frequency energy and, if not installed and used in accordance with the instruction manual, may cause harmful interference to radio communications. Operation of this equipment in a residential area is likely to cause harmful interference in which case the user will be required to correct the interference at his own expense.

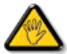

Changes or modifications not expressly approved by the party responsible for compliance could void the user's authority to operate the equipment.

Use only an RF shielded cable that was supplied with the display when connecting this display to a computer device. To prevent damage which may result in fire or shock hazard, do not expose this appliance to rain or excessive moisture.

This device complies with Part 15 of the FCC Rules. Operation is subject to the following two conditions: (1) This device may not cause harmful interference, and (2) this device must accept any interference received, including interference that may cause undesired operation.

Envision Peripherals Inc. 490 N McCarthy Blvd, Suite #120 Milpitas, CA 95035 USA

## **Polish Center for Testing and Certification Notice**

The equipment should draw power from a socket with an attached protection circuit (a three-prong socket). All equipment that works together (computer, display, printer, and so on) should have the same power supply source.

The phasing conductor of the room's electrical installation should have a reserve short-circuit protection device in the form of a fuse with a nominal value no larger than 16 amperes (A).

To completely switch off the equipment, the power supply cable must be removed from the power supply socket, which should be located near the equipment and easily accessible.

A protection mark "B" confirms that the equipment is in compliance with the protection usage requirements of standards PN-93/T-42107 and PN-89/E-06251.

## Wymagania Polskiego Centrum Badań i Certyfikacji

Urządzenie powinno być zasilane z gniazda z przyłączonym obwodem ochronnym (gniazdo z kołkiem). Współpracujące ze sobą urządzenia (komputer, monitor, drukarka) powinny być zasilane z tego samego źródła.

Instalacja elektryczna pomieszczenia powinna zawierać w przewodzie fazowym rezerwową ochronę przed zwarciami, w postaci bezpiecznika o wartości znamionowej nie większej niż 16A (amperów).

W celu całkowitego wyłączenia urządzenia z sieci zasilania, należy wyjąć wtyczkę kabla zasilającego z gniazdka, które powinno znajdować się w pobliżu urządzenia i być łatwo dostępne.

Znak bezpieczeństwa "B" potwierdza zgodność urządzenia z wymaganiami bezpieczeństwa użytkowania zawartymi w PN-93/T-42107 i PN-89/E-06251.

## Pozostałe instrukcje bezpieczeństwa

- Nie należy używać wtyczek adapterowych lub usuwać kołka obwodu ochronnego z wtyczki. Jeżeli konieczne jest użycie przedłużacza to należy użyć przedłużacza 3-żyłowego z prawidłowo połączonym przewodem ochronnym.
- System komputerowy należy zabezpieczyć przed nagłymi, chwilowymi wzrostami lub spadkami napięcia, używając eliminatora przepięć, urządzenia dopasowującego lub bezzakłóceniowego źródła zasilania.
- Należy upewnić się, aby nic nie leżało na kablach systemu komputerowego, oraz aby kable nie były umieszczone w miejscu, gdzie można byłoby na nie nadeptywać lub potykać się o nie.
- Nie należy rozlewać napojów ani innych płynów na system komputerowy.
- Nie należy wpychać żadnych przedmiotów do otworów systemu komputerowego, gdyż może to spowodować pożar lub porażenie prądem, poprzez zwarcie elementów wewnętrznych.
- System komputerowy powinien znajdować się z dala od grzejników i źródeł ciepla. Ponadto, nie należy blokować otworów wentylacyjnych. Należy unikać kładzenia lużnych papierów pod komputer oraz umieszczania komputera w ciasnym miejscu bez możliwości cyrkulacji powietrza wokół niego.

## Electric, Magnetic and Electromagnetic Fields ("EMF")

- 1. We manufacture and sell many products targeted at consumers, which, like any electronic apparatus, in general have the ability to emit and receive electromagnetic signals.
- 2. One of our leading Business Principles is to take all necessary health and safety measures for our products, to comply with all applicable legal requirements and to stay well within the EMF standards applicable at the time of producing the products.
- 3. We are committed to develop, produce and market products that cause no adverse health effects.
- 4. We confirm that if its products are handled properly for their intended use, they are safe to use according to scientific evidence available today.
- 5. We play an active role in the development of international EMF and safety standards, enabling us to anticipate further developments in standardization for early integration in its products.

## Information for U.K. only

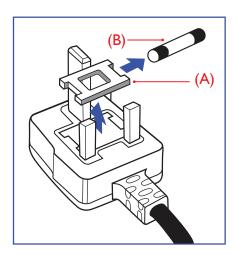

#### WARNING - THIS APPLIANCE MUST BE EARTHED.

#### Important:

This apparatus is supplied with an approved moulded 13A plug. To change a fuse in this type of plug proceed as follows:+

- 1. Remove fuse cover and fuse.
- 2. Fit new fuse which should be a BS 1362 5A,A,S,T,A, or BSI approved type.
- Refit the fuse cover.

If the fitted plug is not suitable for your socket outlets, it should be cut off and an appropriate 3-pin plug fitted in its place.

If the mains plug contains a fuse, this should have a value of 5A. If a plug without a fuse is used, the fuse at the distribution board should not be greater than 5A.

NOTE: The severed plug must be destroyed to avoid a possible shock hazard should it be inserted into a 13A socket elsewhere.

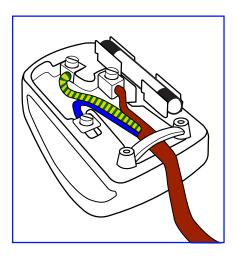

#### How to connect a plug

The wires in the mains lead are coloured in accordance with the following code: BLUE - "NEUTRAL" ("N")

BROWN - "LIVE" ("L")

GREEN & YELLOW - "EARTH" ("E")

- The GREEN & YELLOW wire must be connected to the terminal in the plug which is marked with the letter "E" or by the Earth symbol or coloured GREEN or GREEN & YELLOW.
- 2. The BLUE wire must be connected to the terminal which is marked with the letter "N" or coloured BLACK.
- 3. The BROWN wire must be connected to the terminal which marked with the letter "L" or coloured RED.

Before replacing the plug cover, make certain that the cord grip is clamped over the sheath of the lead - not simply over the three wires.

## North Europe (Nordic Countries) Information

Placering/Ventilation

#### **VARNING:**

FÖRSÄKRA DIG OM ATT HUVUDBRYTARE OCH UTTAG ÄR LÄTÅTKOMLIGA, NÄR DU STÄLLER DIN UTRUSTNING PÅPLATS.

Placering/Ventilation

#### **ADVARSEL:**

SØRG VED PLACERINGEN FOR, AT NETLEDNINGENS STIK OG STIKKONTAKT ER NEMT TILGÆNGELIGE.

Paikka/Ilmankierto

#### **VAROITUS:**

SIJOITA LAITE SITEN, ETTÄ VERKKOJOHTO VOIDAAN TARVITTAESSA HELPOSTI IRROTTAA PISTORASIASTA.

Plassering/Ventilasjon

#### **ADVARSEL:**

NÅR DETTE UTSTYRET PLASSERES. MÅ DU PASSE PÅ AT KONTAKTENE FOR STØMTILFØRSEL ER LETTE Å NÅ.

#### China RoHS

根据中国大陆《电器电子产品有害物质限制使用管理办法》,以下部分列出了本产品中可能包含的有害物质的名称和含量。

|         | 有害物质      |           |           |                  |               |                 |
|---------|-----------|-----------|-----------|------------------|---------------|-----------------|
| 部件名称    | 铅<br>(Pb) | 汞<br>(Hg) | 镉<br>(Cd) | 六价铬<br>(Cr (VI)) | 多溴联苯<br>(PBB) | 多溴二苯醚<br>(PBDE) |
| 外壳      | 0         | 0         | 0         | 0                | 0             | 0               |
| 液晶显示屏   | X         | 0         | 0         | 0                | 0             | 0               |
| 电路板组件*  | X         | 0         | 0         | 0                | 0             | 0               |
| 电源适配器   | X         | 0         | 0         | 0                | 0             | 0               |
| 电源线/连接线 | X         | 0         | 0         | 0                | 0             | 0               |
| 遥控器     | X         | 0         | 0         | 0                | 0             | 0               |

本表格依据SJ/T 11364 的规定编制。

- \*: 电路板组件包括印刷电路板及其构成的零部件,如电阻、电容、集成电路、连接器等。
- O: 表示该有害物质在该部件所有均质材料中的含量均在 GB/T 26572规定的限量要求以下。
- X:表示该有害物质至少在该部件的某一均质材料中的含量超出GB/T 26572规定的限量要求。

上表中打 "X" 的部件, 应功能需要, 部分有害物质含量超出GB/T 26572规定的限量要求, 但符合欧盟RoHS法规要求 (属于豁免部分)。

备注:上表仅做为范例,实际标示时应依照各产品的实际部件及所含有害物质进行标示。

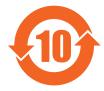

## 环保使用期限

此标识指期限(十年),电子电气产品中含有的有害物质在正常使用的条件下不会发生外泄或突变,电子电气产品用户使用该电子电气产品不会对环境造成严重污染或对其人身、财产造成严重损害的期限。

《废弃电器电子产品回收处理管理条例》提示性说明

为了更好地关爱及保护地球,当用户不再需要此产品或产品寿命终止时,请遵守国家废弃电器电子产品 回收处理相关法律法规,将其交给当地具有国家认可的回收处理资质的厂商进行回收处理,不当利用或 者处置可能会对环境和人类健康造成影响。

## 警告

此为 A 级产品。在生活环境中,该产品可能会造成无线电干扰。在这种情况下,可能需要用户对于扰采取切实可行的措施。

|         | 限用物質及其化學符號 |           |           |                            |               |                 |
|---------|------------|-----------|-----------|----------------------------|---------------|-----------------|
| 單元      | 鉛<br>(Pb)  | 汞<br>(Hg) | 鎘<br>(Cd) | 六價鉻<br>(Cr <sup>+6</sup> ) | 多溴聯苯<br>(PBB) | 多溴二苯醚<br>(PBDE) |
| 塑料外框    | 0          | 0         | 0         | 0                          | 0             | 0               |
| 後殼      | 0          | 0         | 0         | 0                          | 0             | 0               |
| 液晶面板    | _          | 0         | 0         | 0                          | 0             | 0               |
| 電路板組件   | _          | 0         | 0         | 0                          | 0             | 0               |
| 電源線     | _          | 0         | 0         | 0                          | 0             | 0               |
| 其他線材    | _          | 0         | 0         | 0                          | 0             | 0               |
| 遙控器     | _          | 0         | 0         | 0                          | 0             | 0               |
| 喇叭(選配)  | _          | 0         | 0         | 0                          | 0             | 0               |
| 風扇 (選配) | _          | 0         | 0         | 0                          | 0             | 0               |

備考1. "○"係指該項限用物質之百分比含量未超出百分比含量基準值。

備考2. "一"係指該項限用物質為排除項目。

警語: 使用過度恐傷害視力。

## 注意事項:

(1) 使用30分鐘請休息10分鐘。

(2) 未滿2歲幼兒不看螢幕,2歲以上每天看螢幕不要超過1小時。

## 警告使用者:

此為甲類資訊技術設備,於居住環境中使用時,可能會造成射頻擾動,在此種情況下,使用者會被要求採取某些適當的對策。

#### **Turkey RoHS:**

Türkiye Cumhuriyeti: EEE Yönetmeliğine Uygundur

#### **Ukraine RoHS:**

Обладнання відповідає вимогам Технічного регламенту щодо обмеження використання деяких небезпечних речовин в електричному та електронному обладнанні, затвердженого постановою Кабінету Міністрів України від 3 грудня 2008 № 1057

#### **End-of-Life Disposal**

Your new Public Information Display contains materials that can be recycled and reused. Specialized companies can recycle your product to increase the amount of reusable materials and to minimize the amount to be disposed of.

Please find out about the local regulations on how to dispose of your old display from your local Philips dealer.

#### (For customers in Canada and U.S.A.)

This product may contain lead and/or mercury. Dispose of in accordance to local-state and federal regulations. For additional information on recycling contact www.eia.org (Consumer Education Initiative)

## **Waste Electrical and Electronic Equipment-WEEE**

#### Attention users in European Union private households

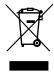

This marking on the product or on its packaging illustrates that, under European Directive 2012/19/EU governing used electrical and electronic appliances, this product may not be disposed of with normal household waste. You are responsible for disposal of this equipment through a designated waste electrical and electronic equipment collection. To determine the locations for dropping off such waste electrical and electronic, contact your local government office, the waste disposal organization that serves your household or the store at which you purchased the product.

#### **Attention users in United States:**

Please dispose of according to all Local, State and Federal Laws. For the disposal or recycling information, contact: www. mygreenelectronics.com or www.eiae.org.

#### **End of Life Directives-Recycling**

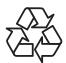

Your new Public Information Display contains several materials that can be recycled for new users.

Please dispose of according to all Local, State, and Federal laws.

#### Restriction on Hazardous Substances statement (India)

This product complies with the "E-Waste (Management) Rules, 2016" CHAPTER V, rule 16, sub-rule (1). Whereas New Electrical and Electronic Equipment and their components or consumables or parts or spares do not contain Lead, Mercury, Cadmium, Hexavalent Chromium, polybrominated biphenyls and polybrominated diphenyl ethers beyond a maximum concentration value of 0.1% by weight in homogenous materials for lead, mercury, hexavalent chromium, polybrominated biphenyls and polybrominated diphenyl ethers and of 0.01% by weight in homogenous materials for cadmium. except of exemptions set in Schedule 2 of the Rule.

#### E-Waste Declaration for India

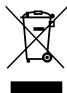

This symbol on the product or on its packaging indicates that this product must not be disposed of with your other household waste. Instead it is your responsibility to dispose of your waste equipment by handing it over to a designated collection point for the recycling of waste electrical and electronic equipment . The separate collection and recycling of your waste equipment at the time of disposal will help to conserve natural resources and ensure that it is recycled in a manner that protects human health and the environment. For more information about E -waste please visit <a href="http://www.india.philips.com/about/sustainability/recycling/index.page">http://www.india.philips.com/about/sustainability/recycling/index.page</a> and to know where you can drop off your waste equipment for recycling in India please contact on below given contact details.

Helpline number: 1800-425-6396 (Monday to Saturday, 9 a.m. to 5:30 pm)

E-mail: india.callcentre@tpv-tech.com

#### **Batteries**

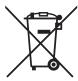

For EU: The crossed-out wheeled bin implies that used batteries should not be put to the general household waste! There is a separate collection system for used batteries, to allow proper treatment and recycling in accordance with legislation.

Please contact your local authority for details on the collection and recycling schemes.

For Switzerland: The used battery is to be returned to the selling point.

For other non-EU countries: Please contact your local authority for correct method of disposal of the used battery.

According to EU directive 2006/66/EC, the battery can't be disposed improperly. The battery shall be separated to collect by local service.

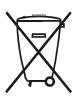

Após o uso, as pilhas e/ou baterias deverão ser entregues ao estabelecimento comercial ou rede de assistência técnica autorizada.

| Information for EAC               | EAC                                                                                                    |
|-----------------------------------|----------------------------------------------------------------------------------------------------|
| Month and year of manufacturing   | please refer information in Rating label.                                                                                                    |
| Name and location of manufacturer | ООО "Профтехника"<br>Адрес: 3-й Проезд Марьиной рощи, 40/1 офис 1. Москва, 127018, Россия                                                                                                    |
| Importer and information          | Наименование организации: ООО "Профтехника"<br>Адрес: 3-й Проезд Марьиной рощи, 40/1 офис 1. Москва, 127018, Россия<br>Контактное лицо: Наталья Астафьева,<br>+7 495 640 20 20<br>nat@profdisplays.ru |

## **Table Of Contents**

| 1.   |              |             | nd Installation                                       |     |
|------|--------------|-------------|-------------------------------------------------------|-----|
|      | 1.1.         |             | oortation and Unpacking                               |     |
|      | 1.2.         |             | ge Contents                                           |     |
| 1.3. |              | ation Notes |                                                       |     |
|      | 1.4.         | Mount       | ting on a Wall                                        |     |
|      |              | 1.4.1.      | VESA Grid                                             |     |
|      | 1.5.         | Mount       | ting in Portrait Orientation                          |     |
|      |              | 1.5.1.      | How to remove the logo                                | 6   |
| 2.   | Parts        | and Fu      | ınctions                                              | 7   |
|      | 2.1.         | Contro      | ol Panel                                              | 7   |
|      | 2.2.         | Input/      | Output Terminals                                      | 8   |
|      | 2.3.         | Remo        | te Control                                            | 9   |
|      |              | 2.3.1.      | General functions                                     | 9   |
|      |              | 2.3.2.      | ID Remote Control                                     | 10  |
|      |              | 2.3.3.      | Inserting the batteries in the rem                    | ote |
|      |              |             | control                                               | 11  |
|      |              | 2.3.4.      | Handling the remote control                           | 11  |
|      |              | 2.3.5.      | Operating range of the remote                         |     |
|      | 2.4          | 466         | control                                               |     |
|      | 2.4.         |             | itch Cover                                            |     |
| 3.   | Conn         | necting     | External Equipment                                    | 14  |
|      | 3.1.         |             | ecting External Equipment (DVD/                       |     |
|      |              |             | (CD)                                                  |     |
|      |              | 3.1.1.      | Using HDMI video input                                |     |
|      | 3.2.         |             | ecting a PC                                           |     |
|      |              | 3.2.1.      | Using DVI input                                       |     |
|      |              | 3.2.2.      | Using HDMI input                                      |     |
|      |              | 3.2.3.      | 0 1                                                   |     |
|      | 3.3.         |             | ecting Multiple Displays in a Daisy-<br>Configuration |     |
|      |              | 3.3.1.      | Display control connection                            |     |
|      | 3.4.         |             | nection                                               |     |
|      | 3.4.<br>3.5. |             | s-through Connection                                  |     |
|      | 3.5.<br>3.6. |             | connecting to Network                                 |     |
|      |              |             | _                                                     |     |
| 4.   | Oper         |             |                                                       |     |
|      | 4.1.         | Play m      | nultimedia files from USB device                      | 17  |
| 5.   | OSD          | Menu        |                                                       | 18  |
|      | 5.1.         | Naviga      | ating the OSD Menu                                    | 18  |
|      |              | 5.1.1.      | Navigating the OSD menu using t                       | he  |
|      |              |             | remote control                                        | 18  |
|      |              | 5.1.2.      | Navigating the OSD menu using t                       |     |
|      |              | 0.65        | display's control buttons                             |     |
|      | 5.2.         |             | lenu Overview                                         |     |
|      |              | 5.2.1.      | Picture menu                                          |     |
|      |              | 5.2.2.      | Screen menu                                           | 19  |

|     |       | 5.2.3.   | Audio                               | 20 |
|-----|-------|----------|-------------------------------------|----|
|     |       | 5.2.4.   | Configuration1 menu                 | 20 |
|     |       | 5.2.5.   | Configuration2 menu                 | 2  |
|     |       | 5.2.6.   | Option                              | 22 |
| 6.  | Supp  | orted N  | Media Formats                       | 25 |
| 7.  | Input | Mode.    |                                     | 26 |
| 8.  | Pixel | Defect   | Policy                              | 27 |
|     | 8.1.  | Pixels   | and Sub-Pixels                      | 27 |
|     | 8.2.  | Types    | of Pixel Defects + Dot Definition . | 27 |
|     | 8.3.  | Bright   | Dot Defects                         | 27 |
|     | 8.4.  | Dark D   | ot Defects                          | 28 |
|     | 8.5.  | Proxin   | nity of Pixel Defects               | 28 |
|     | 8.6.  | Pixel [  | Defect Tolerances                   | 28 |
|     | 8.7.  | MURA     |                                     | 28 |
| 9.  | Clear | ning and | d Troubleshooting                   | 29 |
|     | 9.1.  | Cleani   | ng                                  | 29 |
|     | 9.2.  | Troubl   | eshooting                           | 30 |
| 10. | Warra | anty Sta | atement                             | 3  |
| 11. | Techi | nical Sp | ecifications                        | 32 |
|     |       |          |                                     |    |

## 1. Unpacking and Installation

## 1.1. Transportation and Unpacking

#### **Notice for transportation**

Always keep the carton in a vertical position.
 Do NOT place the carton in any other direction.

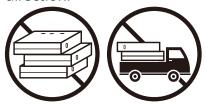

Do NOT place any object on the carton.

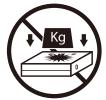

· Move the carton by stacker.

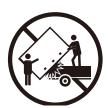

 Move single carton with small pallet by stacker.

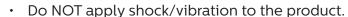

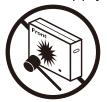

 Do NOT drop the product. Strong impacts may damage the components inside.

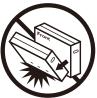

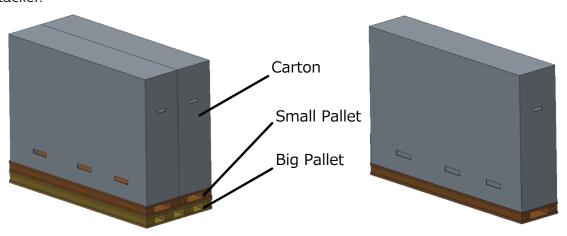

## Unpacking

- 1. Remove the strap around the carton.
- 2. Use a blade to cut the tape on the top and open the carton.
- 3. Take out the cushions carefully.
- 4. Remove the plastic carton lockers and the top carton.

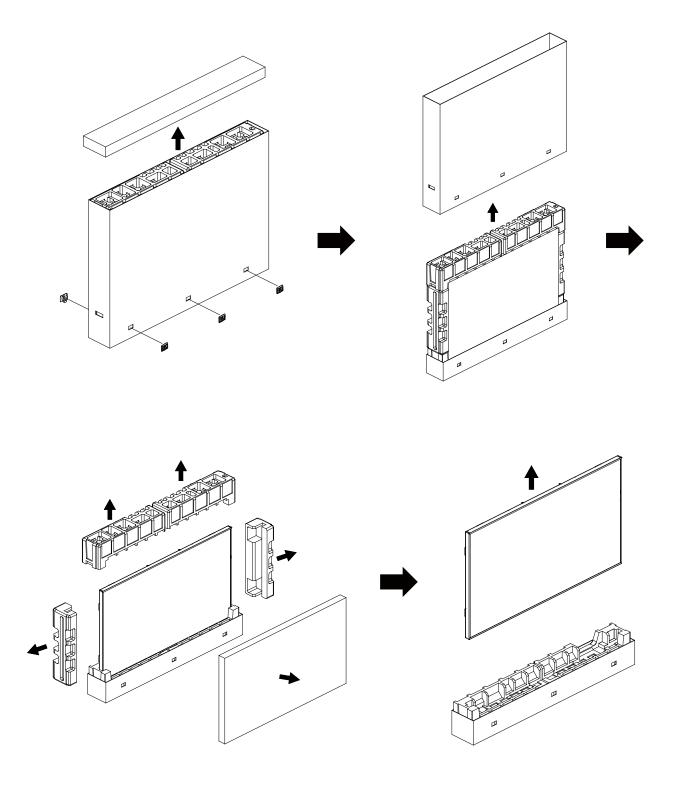

5. Move the display from the carton by two adults with both hands.

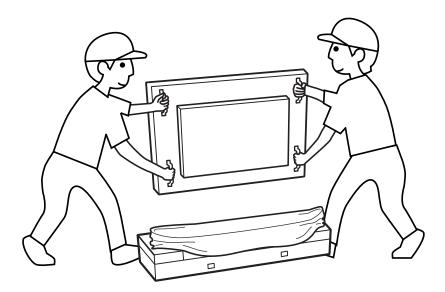

- Do not touch the screen of display to avoid possible scratches. Move the display by holding the handles.
- Keep the display vertically when moving it.

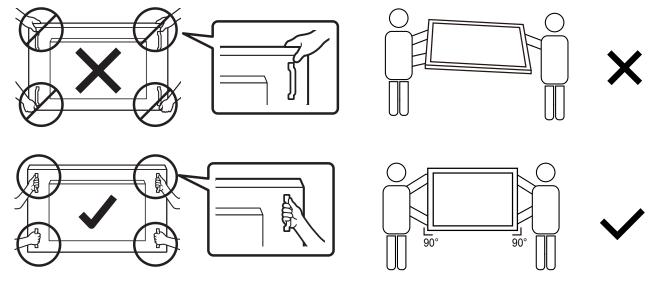

· Place the display vertically and its weight should spread evenly on the surface.

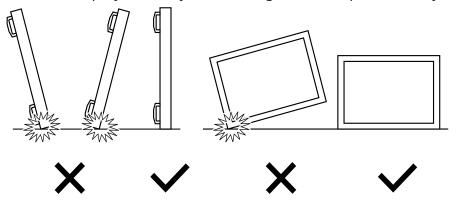

#### Before installing the display

- This product is packed in a carton, together with the standard accessories.
- Any other optional accessories will be packed separately.
- · Move the display by at least two (2) adults.
- After opening the carton, ensure that the contents are complete and in good condition.

#### 1.2. Package Contents

Please verify that you received the following items with your package content:

- LCD display
- · Quick start guide
- Remote control with AAA batteries
- Power cord
- · RS232 cable
- RS232 daisy chain cable
- · IR Sensor cable
- AC Switch cover
- USB cover
- · Philips logo plate

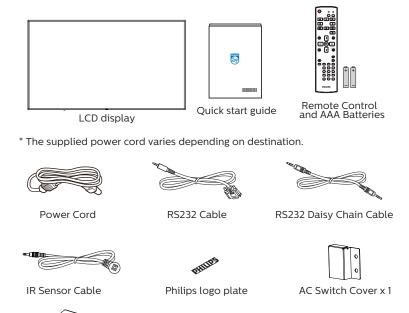

USB Cover x 1

\* Differences according to regions.

Display design and accessories may differ from those illustrated above.

#### NOTES:

- For all other regions, apply a power cord that conforms to the AC voltage of the power socket and has been approved by and complies with the safety regulations of the particular country.
- · You might like to save the package box and packing material for shipping the display.

#### 1.3. Installation Notes

- · Only use the power cable provided with this product. If an extension cord is required, please consult your service agent.
- The product should be installed on a flat surface, or the product may tip over. Leave a space between the rear of the product and the wall for proper ventilation. Do not install the product in a kitchen, bathroom or a place exposed to moisture, failure to do so may shorten the life of the internal parts.
- Do not install the product where it is 3000m and higher in altitude. Failure to do so may result in malfunctions.

## 1.4. Mounting on a Wall

To mount this display on a wall, a standard wall-mounting kit (commercially available) is required. It is recommended that you use a mounting interface that complies with TUV-GS and /or UL1678 standard in North America.

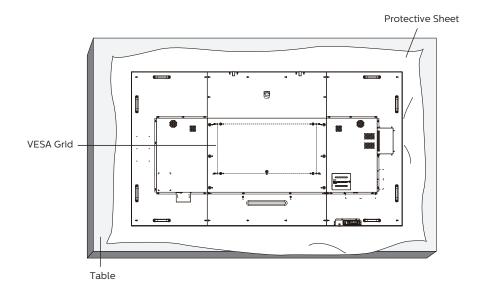

- 1. Spread a protective sheet which was wrapped around the display when it was packed on a flat surface. Lay the display facedown on the protective sheet to facilitate your operation without scratching the screen.
- 2. Ensure that you have all accessories necessary for any type of mounting (wall-mounting, ceiling mounting etc).
- 3. Follow the instructions that come with the base mounting kit. Failure to follow correct mounting procedures could result in damage to the equipment or injury to the user or installer. Product warranty does not cover damage caused by improper installation.
- 4. For the wall-mounting kit, use M8 mounting screws (with a length 31 mm longer than the thickness of the mounting bracket) and tighten them securely.

#### 1.4.1. VESA Grid

| 98BDL4510D | 800(H) x 400(V) mm |
|------------|--------------------|
|------------|--------------------|

#### **Caution:**

To prevent the display from falling:

- For wall or ceiling mounting, we recommend that you install the display with metal brackets which are commercially available. For detailed instructions about the installation, refer to the guide that come with the bracket.
- To prevent the display from falling in case of earthquake or other natural disaster, please contact the manufacturer of the bracket for the mounting location.

#### Required space for ventilation

Leave a space of 100 mm at the top, rear, right and left for ventilation.

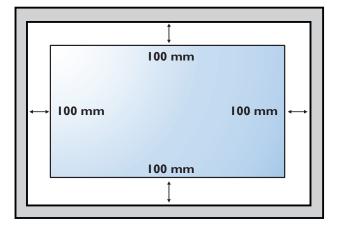

## 1.5. Mounting in Portrait Orientation

This display can be installed in portrait orientation.

Rotate the display 90 degrees Clockwise. The "PHILIPS" logo should be on the left side when facing the display.

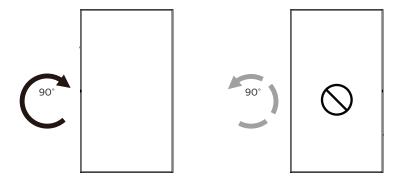

## 1.5.1. How to remove the logo

- 1. Prepare a piece of paper with a cutting area of logo as a protector to prevent the front bezel from scratching.
- 2. Use a knife and carefully remove the logo sticker with the paper placing beneath.
- 3. Tear off the logo sticker.

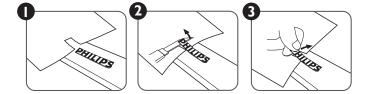

NOTE: We recommend you contact a professional technician when installing the display on a wall. We are not responsible for any damage to the product if the installation is not performed by a professional technician.

## 2. Parts and Functions

## 2.1. Control Panel

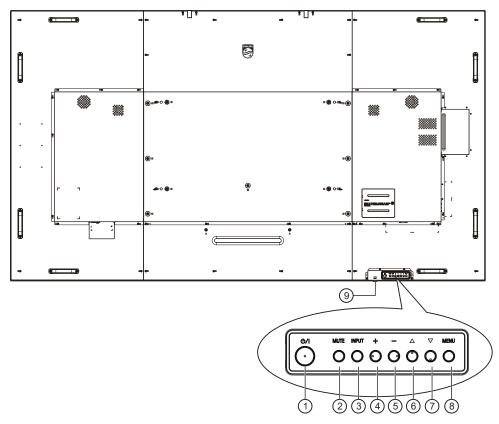

## 1 [this is a second second sec

Press this button to turn the display On or turn the display to standby mode.

#### (2) [MUTE] button

Press this button to mute the sound or reactivate sound.

#### (3) [INPUT] button

Choose the input source.

Confirm a selection in the OSD menu.

#### (4) [+] button

Increase the adjustment while OSD menu is on, or increase the audio output level while OSD menu is off.

#### (5) [—] button

Decrease the adjustment while OSD menu is on, or decrease the audio output level while OSD menu is off.

## (6) [▲] button

Move the selected item one level up while the OSD menu is On.

#### (7) [▼] button

Move the selected item one level down while the OSD menu is On.

## **® [MENU] button**

Return to the previous menu while the OSD menu is On. This button can also be used to activate the OSD menu when the OSD menu is Off.

#### (9) Remote control sensor and power status indicator

- · Receives command signals from the remote control.
- · Indicates the operating status of the display:
  - Lights green when the display is turned on
  - Lights red when the display is in standby mode
  - Lights amber when the display enters APM mode
  - When **{SCHEDULE}** is enabled, the light blinks green and red
  - If the light blinks red, it indicates that a failure has been detected
  - Lights off when the main power of the display is turned off

## 2.2. Input/Output Terminals

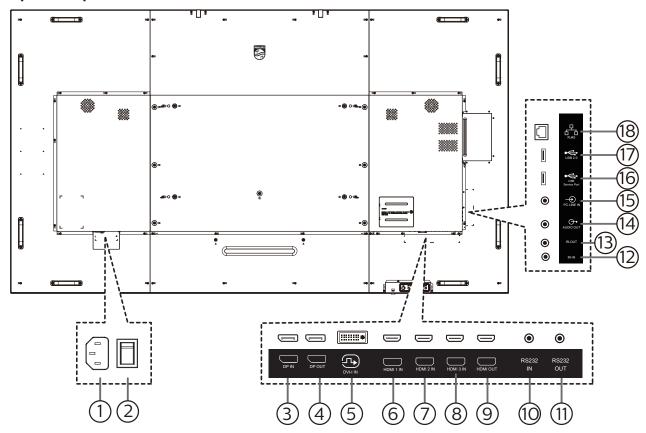

- 1 AC IN
  - AC power input from the wall outlet.
- 2 MAIN POWER SWITCH
  Switch the main power between On and Off.
- 3 DisplayPort IN / 4 DisplayPort OUT DisplayPort video input / output.
- 5 DVI-I IN

DVI-I video input.

- 6 HDMI 1 IN / 7 HDMI 2 IN / 8 HDMI 3 IN / 9 HDMI OUT
- HDMI video/audio input /output
- (1) RS232 IN / (1) RS232 OUT

  RS232 network input / output for the loop-through function.
- (2) IR IN / (3) IR OUT

IR signal input / output for the loop-through function.

#### NOTES:

- This display's remote control sensor will stop working if the jack [IR IN] is connected.
- To remotely control your A/V device via this display, refer to page 16 for IR Pass Through connection.

(14) AUDIO OUT

Audio output to external AV device.

(15) PC LINE IN

Audio input for VGA source (3.5mm stereo phone).

(16) USB SERVICE PORT

Connect to USB storage for main board Firmware update. NOTE: It's for updating firmware only.

(17) USB 2.0 PORT

Connect your USB storage device and service port.

(18) RJ-45 IN

LAN control function for the use of remote control signal from control center.

#### 2.3. Remote Control

#### 2.3.1. General functions

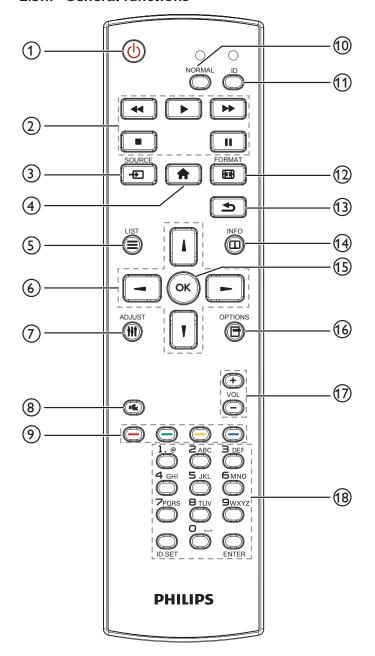

## (1) [(1)] POWER button

Turn the display on or put the display to standby mode.

#### (2) [PLAY] buttons

Control playback of media files.

#### ③ [+] SOURCE button

Choose input source. Press [1] or [1] button to choose from **USB**, **Network**, **HDMI 1**, **HDMI 2**, **HDMI 3**, **DP** or **DVI-D**. Press [OK] button to confirm and exit.

#### 4 [ HOME button

Access the OSD menu.

#### (5) [=] LIST button

Reserved.

#### ⑥ [ʎ] [¶] [➡] NAVIGATION buttons

Navigate through menus and choose items.

#### 7 [||| ADJUST button

Access currently available options, picture and sound menus.

#### (a) [■ (b) MUTE button

Press to turn the mute function on/off.

## 

Choose tasks or options.

## (10) [NORMAL] buttons

Switch to normal mode.

#### (1) [ID] buttons

Switch to ID mode.

#### 12 [M] FORMAT button

Change zoom mode.

#### (13) [5] BACK button

Return to the previous menu page or exit from the previous function.

#### (14) [i] INFO button

Display information about current activity.

#### (15) [OK] button

Confirm an entry or selection.

## (16) [☐] OPTIONS button

Access currently available options, picture and sound menus.

#### ① [—] [+] VOLUME button

Increase or decrease the volume level.

#### (8) [NUMERIC] buttons

Enter text for network setting, and set up ID for ID mode.

#### 2.3.2. ID Remote Control

Set the remote control ID if you intend to use this remote control on several different displays.

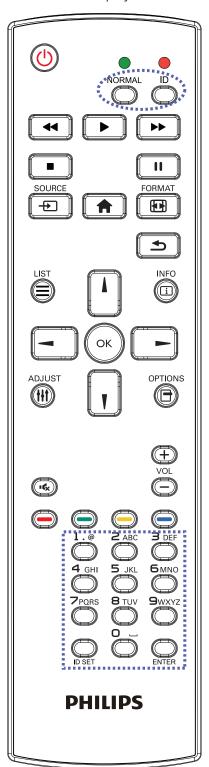

Press [ID] button. The red LED blinks twice.

 Press [ID SET] button for more than 1 second to enter the ID Mode. The red LED lights up.
 Press the [ID SET] button again to exit from ID mode. The red LED lights off.

Press the digit numbers  $[0] \sim [9]$  to select the display you want to control.

For example: press [0] and [1] for display No.1, press [1] and [1] for display No.11.

The numbers available are from [01] ~ [255].

- 2. Not pressing any button within 10 seconds will exit the ID Mode.
- 3. If a wrong button is pressed, wait 1 second after the red LED lights off and then lights up again, then press the correct digits again.
- 4. Press [ENTER] button to confirm. The red LED blinks twice and then lights off.

#### NOTE

- Press [NORMAL] button. The green LED blinks twice, indicating the display is in normal operation.
- It is necessary to set up the ID number for each display before selecting its ID number.
- Use "\[ " (pause) key on the remote control to freeze the screen. Use "\[ " (play) key on the remote control to unfreeze the screen.
- The "freeze" feature only can be adopted on "real" video sources like VGA, AV, YPbPr, HDMI, DVI, DP.
- Any operation on the remote control or video mode change will unfreeze the screen.

#### 2.3.3. Inserting the batteries in the remote control

The remote control is powered by two 1.5V AAA batteries.

To install or replace batteries:

- 1. Press and then slide the cover to open it.
- 2. Insert batteries with the correct polarity (+) and (-).
- 3. Replace the cover.

#### **Caution:**

Incorrect use of batteries may cause leakage or explosion. Be sure to follow the instructions below:

- Insert "AAA" batteries with the correct polarity (+ and -).
- Do not mix battery types.
- · Do not use a new battery with a used one together. Otherwise, it may cause leakage or shorten the life of the batteries.
- Remove the dead batteries immediately to avoid battery leakage in the battery compartment. Do not touch exposed battery acid, as it may cause injury to your skin.
- Disposal of a battery into fire or a hot oven, or mechanically crushing or cutting of a battery, that can result in an explosion; leaving a battery in an extremely high temperature surrounding environment that can result in an explosion or the leakage of flammable liquid or gas; and a battery subjected to extremely low air pressure that may result in an explosion or the leakage of flammable liquid or gas.

NOTE: Remove the batteries from the battery compartment when not using for an extended period of time.

#### 2.3.4. Handling the remote control

- Do not drop or apply shock to the remote control.
- Do not allow any liquid to get inside the remote control. If water has entered the remote control, wipe the remote control with a dry cloth immediately.
- Do not place the remote control near heat and steam sources.
- · Do not attempt to disassemble the remote control, unless you need to place batteries in the remote control.

#### 2.3.5. Operating range of the remote control

Pointing the remote control at the remote sensor on the display.

Use the remote control within 5 m from the sensor on the display at an angle of 20 degrees from the left and right.

#### NOTE:

- The remote control may not function properly when the remote control sensor on the display is under direct sunlight or strong illumination, or when an obstacle blocks the signal transmission.
- Use an IR sensor cable for better performance of the remote control. (Refer to 3.4 IR connection for details)
- Pull down the lens to have better remote control performance and easy to observe the light information of power status.
- Push up the lens if need to move the display.
- Pull/Push the lens until hearing the click sound.

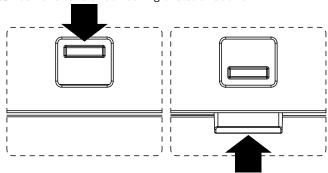

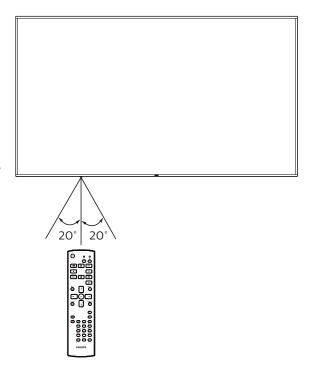

## **USB Cover**

- Use the USB cover and screws to cover the USB stick.
- 1. Plug the USB stick.
- 2. Install the USB cover.
- 3. Use the screw provided to fix the USB cover.

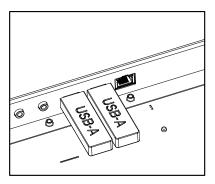

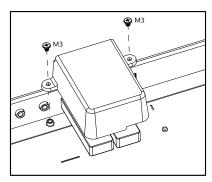

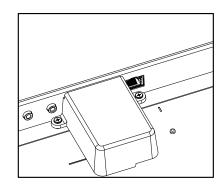

 Maximum USB stick size recommended: 20(W)x10(H)x60(L) mm

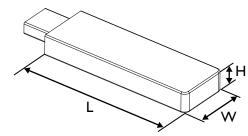

## 2.4. AC Switch Cover

- Use AC Switch Cover to cover the AC switch.
- 1. Install the AC Switch Cover.
- 2. Fix the AC Switch Cover with the screw from accessory pack.

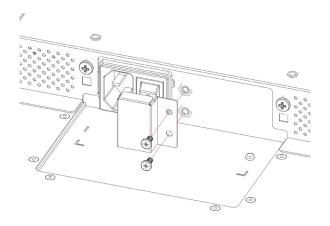

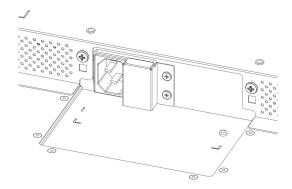

## 3. Connecting External Equipment

## 3.1. Connecting External Equipment (DVD/VCR/VCD)

## 3.1.1. Using HDMI video input

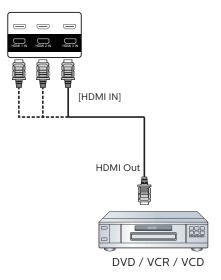

## 3.2. Connecting a PC

## 3.2.1. Using DVI input

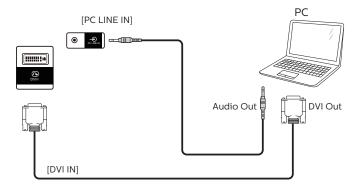

## 3.2.2. Using HDMI input

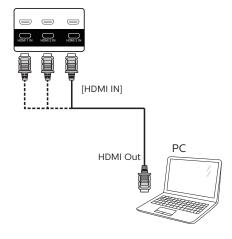

## 3.2.3. Using DP input

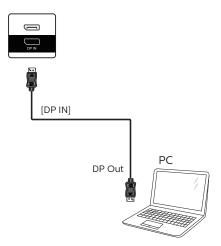

## 3.3. Connecting Multiple Displays in a Daisy-chain Configuration

You can interconnect multiple displays to create a daisy-chain configuration for applications such as a menu board.

## 3.3.1. Display control connection

Connect the [RS232 OUT] connector of DISPLAY 1 to the [RS232 IN] connector of DISPLAY 2.

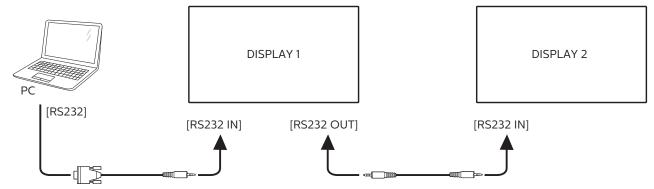

## 3.4. IR connection

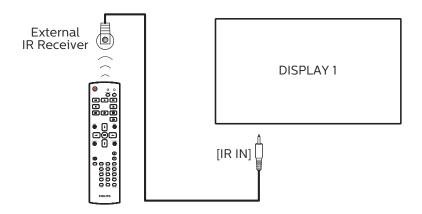

#### NOTE:

This display's remote control sensor will stop working if the [IR IN] is connected.

## 3.5. IR Pass-through Connection

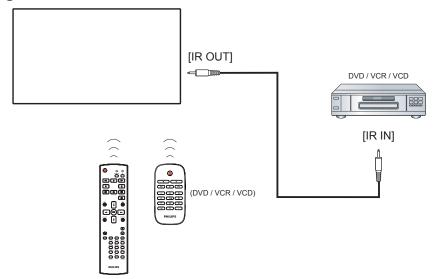

## 3.6. Wire-connecting to Network

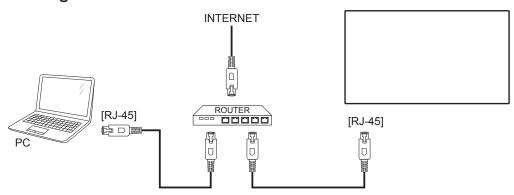

## **Network Settings:**

- 1. Switch the router on and enable its DHCP setting.
- 2. Connect the router to this display with an Ethernet cable.
- 3. Press [ ] HOME button on the remote control, then select **Setup**.
- 4. Select **Connect to network**, then press [**OK**] button.
- 5. Wait until this display finds the network connection.
- 6. If the "End User License Agreement" window prompts, accept the agreement.

NOTE: Connecting with a shielded CAT-5 Ethernet cable to comply with the EMC directive.

## 4. Operation

**NOTE**: The control button described in this section is mainly on the remote control unless specified otherwise.

## 4.1. Play multimedia files from USB device

1. Connect your USB device to the USB port on the display.

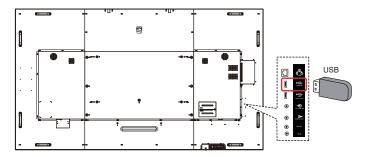

2. Press [----] SOURCE button, choose USB, and press [OK] button.

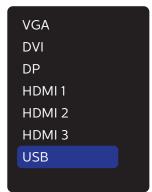

3. The playable files for the connected USB device will be detected automatically. The files are automatically sorted into 3 types: **Photo**, **Music** and **Movie**.

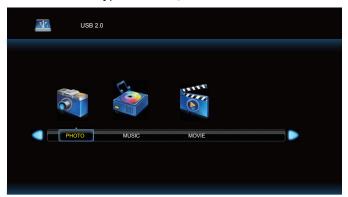

- 4. Press [→] or [→] button to choose the item. Press [OK] button to enter its play list.
- 5. Press [♣], [♣] or [♣] button to choose a file. Press [♠K]or [♣] button to start playing.
- 6. Follow the on-screen instruction to control the play option.
- 7. Press [PLAY] buttons (▶ II ◀ ▶▶) to control playing.

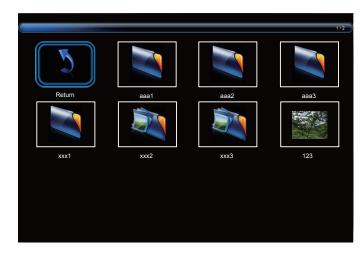

8. Press [♠], [♣] or [♠] button to choose "Return" item then press [♠K] button to return to the top layer.

#### 5. OSD Menu

An overview of the On-Screen Display (OSD) structure is shown below. You can use it as a reference for further adjustment of your display.

### 5.1. Navigating the OSD Menu

## 5.1.1. Navigating the OSD menu using the remote control

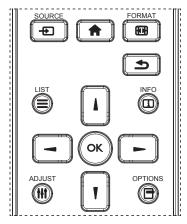

- Press [ ] button on the remote control to display the OSD menu.
- 2. Press [1] or [7] button to select the item to adjust.
- 3. Press [OK] or [▶] button to enter the submenu.
- In the submenu, press [▲] or [▼] button to toggle between items, press [⊸] or [►] button to adjust the settings. If there is a submenu, press [OK] or [►] button to enter the submenu.
- 5. Press [1] button to return to the previous menu, or press [1] button to exit from the OSD menu.

## 5.1.2. Navigating the OSD menu using the display's control buttons

- 1. Press [MENU] button to display the OSD menu.
- 2. Press [+] or [-] button to select the item to adjust.
- 3. Press [+] button to enter the submenu.
- 4. In the submenu, press [▲] or [▼] button to toggle between items, press [+] or [—] button to adjust the settings. If there is a submenu, press [+] button to enter the submenu.
- Press [MENU] button to return to the previous menu, or keep pressing [MENU] button to exit from the OSD menu.

#### 5.2. OSD Menu Overview

#### 5.2.1. Picture menu

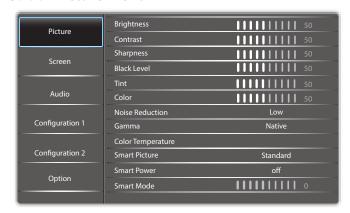

#### **Brightness**

Adjust the brightness of this display's backlight.

#### Contrast

Adjust the contrast ratio for the input signal.

#### Sharpness

This function is digitally capable to keep a distinct image at all times.

Adjust the sharpness of the picture for each picture mode.

#### Black Level

Adjust the image brightness for the background.

NOTE: sRGB picture mode is standard and cannot be changed.

#### Tint (Hue)

Adjust the tint of the screen.

Press + button the flesh tone color becomes greenish.

Press - button the flesh tone color becomes purplish.

NOTE: VIDEO mode only.

#### Color (Saturation)

Adjust the color of the screen.

Press + button to increase color depth.

Press - button to decrease color depth.

NOTE: VIDEO mode only

#### **Noise Reduction**

Adjust the noise reduction level.

#### Gamma

Select a display gamma. It refers to the brightness performance curve of signal input. Choose from {Native} / {2.2} / {2.4} / {s gamma} / {D-image}.

NOTE: sRGB picture mode is standard and cannot be changed.

#### **Color Temperature**

It is used to adjust the color temperature.

The image becomes reddish as the color temperature decreases, and becomes bluish as the color temperature increases.

#### **Smart Picture**

PQ setting

PC mode: {Standard} / {Highbright} / {sRGB}.

Video mode: {Standard} / {Highbright} / {Cinema}.

#### **Smart Power**

Smart Power control is not relative to brightness control:

Initial setting Brightness
 (in the range from 0-100)
 Power consumption 70% of maximum power consumption

2. Smart Power

OFF: no adaptation

MEDIUM: 65% of power consumption relative to current settings

HIGH: 80% of power consumption relative to current settings

#### **Picture Reset**

Reset all settings in the Picture menu.

Select "Yes" and press "SET" button to restore to factory preset data.

Press "EXIT" button to cancel and then return to the previous menu.

#### 5.2.2. Screen menu

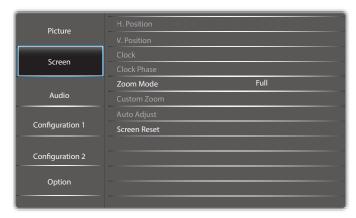

#### **H** position

Control Horizontal Image position within the display area of the LCD.

Press + button to move screen to right.

Press - button to move screen to left.

NOTE: VGA input only.

### **V** position

Control Vertical Image position within the display area of the LCD.

Press + button to move screen to up.

Press - button to move screen to down.

NOTE: VGA input only.

#### Clock

Press + button to expand the width of the image on the screen to the right.

Press - button to narrow the width of the image on the screen to the left.

NOTE: VGA input only.

#### **Clock Phase**

Improves focus, clarity and image stability by increasing or decreasing this setting.

NOTE: VGA input only.

#### Zoom mode

PC mode: {Full} / {4:3} / {1:1} / {16:9}/ {21:9}/ {Custom}.

Video mode: {Full} / {4:3} / {1:1} / {16:9}/ {21:9}/ {Custom}.

\*Zoom mode setting is defined by input. If input in multi-windows, the setting will apply for windows with the same input.

The INFO OSD will show the latest setting.

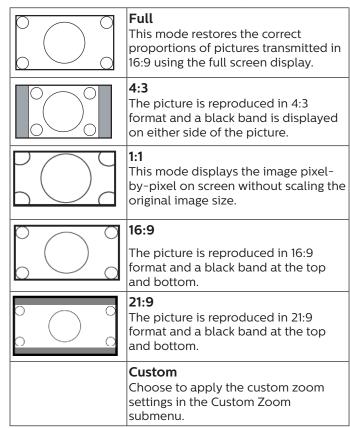

#### **Custom zoom**

You can use this function to further customize the zoom settings to suit the image you want to display.

NOTE: This item is functional only when the {Zoom mode} is set to {Custom}.

| is set to (edistain). |                                                                                    |  |  |  |
|-----------------------|------------------------------------------------------------------------------------|--|--|--|
|                       | <b>Zoom</b> Expands the horizontal and vertical sizes of the image simultaneously. |  |  |  |
|                       | H zoom Expands the horizontal size of the image only.                              |  |  |  |
|                       | <b>V zoom</b> Expands the vertical size of the image only.                         |  |  |  |

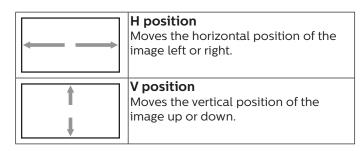

#### Auto adjust

Press "Set" to detect and adjust H position, V position, Clock, Phase automatically.

NOTE: VGA input only.

#### Screen reset

Reset all settings in the Screen menu to factory preset values.

#### 5.2.3. Audio

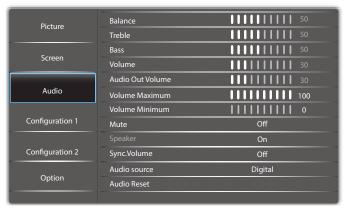

#### Balance

Adjust to emphasize left or right audio output balance.

#### Treble

Adjust to increase or decrease higher-pitched sounds.

#### **Bass**

Adjust to increase or decrease lower-pitched sounds.

#### Volume

Adjust the volume.

#### **Audio Out Volume**

Adjust to increase or decrease the line out audio output level.

Minimum volume ≤ Volume ≤ Maximum volume

NOTE: This function will be disabled when Audio Out Sync is ON.

#### **Volume Maximum**

Adjust your own limitation for the maximum volume setting.

#### **Volume Minimum**

Adjust your own limitation for the minimum volume setting.

#### Mute

Turn the mute function on/off.

#### Speaker

Turn the internal speaker on/off.

NOTE: This function is only available when "Audio Out Sync" is on.

#### Sync. Volume

Enable/disable audio out (line out) volume adjustability to sync with internal speakers volume, but PD Internal speaker sound will be forced to be mute.

#### **Audio source**

Select the audio input source.

Analog: audio from audio input.

Digital: audio from HDMI/DVI audio.

Displyport: audio from DP

#### **Audio Reset**

Reset all settings in the **Audio** menu to factory preset values.

## 5.2.4. Configuration1 menu

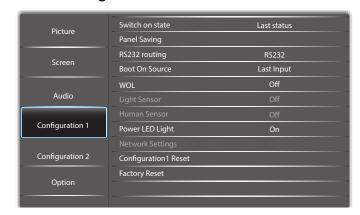

#### **Switch on State**

Select the display status when you connect the power cord next time.

- {Power off} The display will remain off when the power cord is connected to a wall outlet.
- {Forced on} The display will turn on when the power cord is connected to a wall outlet.
- {Last status} The display will return to the previous power status (on/off/standby) when removing and replacing the power cord.

#### Panel saving

Choose to enable the panel saving functions and thus reduce the risk of "image persistence" or "ghost-imaging".

- {Brightness} Select {On} and the image brightness will be reduced to an appropriate level. The Brightness setting in the Picture menu will be unavailable when selected.
- {Pixel shift} Select the time interval ({Auto} / {10 900} Seconds / {Off}) for the display to slightly expand the image size and shift the position of pixels in four directions (up, down, left, or right).

#### **RS232 routing**

Select the network control port.

Choose from: {RS232} / {LAN ->RS232}.

#### **Boot on source**

Select the source when booting up.

#### WOL

Choose to turn on or off the wake on LAN function.

Choose from: {Off} / { On}

## Light sensor (requires Philips accessory CRD41 External Sensor Box)

Choose to turn on or off backlight adjustment according to environment brightness.

Choose from : {Off} / { On}

## Human sensor (requires Philips accessory CRD41 External Sensor Box)

This function will turn the backlight On when it senses the presence of human and turn it off after a specified period of time.

The options are:

 {Off} (Default), {10 Min.}, {20 Min.}, {30 Min.}, {40 Min.}, {50 Min.}, {60 Min.}

#### **Power LED Light**

Select {Off} to turn off the indicator.

#### **Network settings**

- DHCP Enable -> Cannot modify IP address/Subnet mask/Default gateway
- DHCP Disable--> Can manualy input IP address/Subnet mask/Default gateway.

#### Configuration1 reset

Reset all settings in Configuration1 menu to the factory preset values.

#### **Factory reset**

Reset all settings in the OSD menus of {Picture}, {Screen}, {Audio}, {PIP}, {Configuration1}, {Configuration2}, and {Advanced option} to the factory preset values.

Press [→] or [►] button to select {Reset}, and press [OK] button to do the reset.

#### 5.2.5. Configuration2 menu

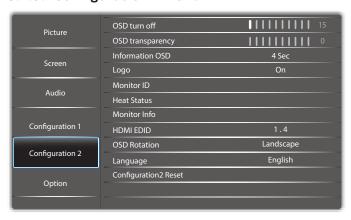

#### **OSD turn off**

Set the period of time the OSD (on-screen display) menu stays on the screen.

The options are:  $\{5 \sim 100\}$  seconds.

#### **OSD Transparency**

Adjust OSD transparency.

{0} - Transparency off.

• {1-100} - Transparency level 1-100

#### Information OSD

Set the period of time the information OSD is displayed on the upper right corner of the screen. The information OSD will display when input signal is changed.

The information OSD will remain on the screen with {Off} selection.

The options are: {1 - 60} seconds.

#### Logo

Choose to enable or disable the picture of Logo when turning on your display.

The options are: {Off} /{On}

#### **Monitor ID**

Set the ID number for controlling the display via the RS232 connection.

Each display must have a unique ID number when multiple sets of display are connected. Monitor ID number range is between 1 to 255.

- {1-255} {Monitor ID} The default setting is 1.
- {1-255} {Monitor group} The default setting is 1.
- {1-15} {Tiling matrix} The default setting is 1.
- {Auto ID} The {Auto ID} setup function enables setting up {Monitor ID} of connected machine according to {Tiling matrix} settings. Example: Tiling matrix sets as 4
- {Tiling matrix}: Tiling matrix number range is between 1 to 15. The default setting is 1.

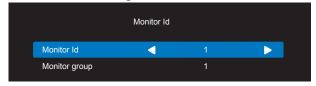

- {Auto ID}: The options are: {Start} / {End}. The default is {End}.
- Switch to Start option to set up IDs of machines backward from current one.

Once the setup is completed, the option exits to End automatically.

To use this function, serially connect all machines with RS-232 cable and set their Control ports to RS-232 too.

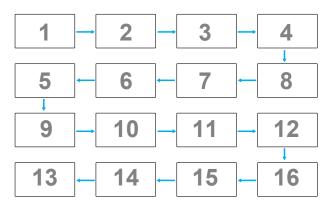

#### **Heat status**

This function allows you to check the thermal status at any time.

#### Monitor information

Shows information about your display, including Input source, Resolution, Model name, SW version, serial number, operation hours and MAC address.

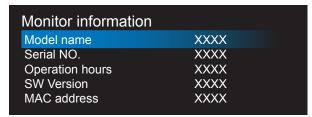

#### **HDMI EDID**

Switch HDMI EDID type: {HDMI 1.4}, {HDMI 2.0}.

#### **OSD Rotation**

Landscape/Portrait

#### Language

Set OSD menu language.

#### Configuration2 reset

Reset all settings in Configuration2 menu to the factory preset values.

#### **5.2.6.** Option

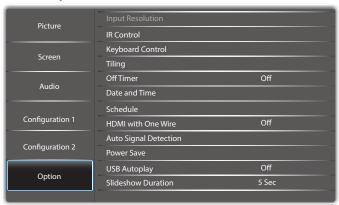

#### Input resolution

Set the resolution of the VGA input. This is only required when the display is unable to detect the VGA input resolution correctly.

NOTE: This item is functional for VGA input only.

The options are:

- {1024x768 / 1280x768 / 1360x768 / 1366x768}
- {1400x1050 / 1680x1050}
- {1600x1200 / 1920x1200}
- {Auto}: Determines the resolution automatically.

The selected settings will become effective after turning off the power and turning it on again.

#### IR control

Select the operation mode of the remote control when multiple displays are connected via an RS232C connection.

- {Normal} All displays can be operated normally by the remote control unit.
- {Primary} Designate this display as the primary display for remote control operation. Only this display can be

- operated by the remote control. (In primary mode, IR key will always be processed regardless the monitor id/group settings).
- {Secondary} Designate this display as the secondary display. This display can not be operated by the remote control, and will only receive the control signal from the primary display via the RS232C connection.
- {Lock All} / {Lock all but Volume} / {Lock all but Power} / {Lock all except PWR & VOL}- Lock the remote control function of this display. To unlock, press and hold the [i] INFO button on the remote control for 6 (six) seconds.

#### **Keyboard** control

Choose to enable or disable the display keyboard (control buttons) function.

- · {Unlock} Enable the keyboard function.
- {Lock All} / {Lock all but Volume} / {Lock all but Power} / {Lock all except PWR & VOL} - Disable the keyboard function.

NOTE: "Keyboard Control Lock Mode" This function completely disables the access to all Keyboard Control functions. To enable or disable the keyboard control lock, press both [+] and [1] buttons and hold down continuously for more than 3 seconds.

#### Tiling

With this function you can create a single large-screen matrix (video wall) that consists of up to 225 sets of this display (up to 15-sets on the vertical and 15-sets on the horizontal sides). This function requires a daisy-chain connection.

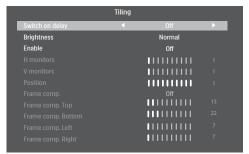

#### **Off Timer**

Set automatically power off time (in hours).

#### Date and time

Set the current date and time for the display's internal clock.

The definition and behavior of the Daylight saving time:

The current implementation of daylight saving is a reminder tool for the user who doesn't know how to adjust the clock of daylight saving.

It does not adjust the real time clock automatically. The problem is that there are no standard rules on when to adjust the clock defined by region or country. To solve this problem, the user must be able to set the daylight saving start/end date. When daylight saving correction is on (user selectable) then the real time clock should be adjusted at the time set of the daylight saving on/off date. At the start date of daylight saving, the clock should be adjusted 1 hour forward at 2 o'clock. At the end date of daylight saving, the clock should be adjusted 1 hour backward at 2 o'clock.

The existing daylight on/off menu should be replaced by the following menu structure:

The menu item {Daylight saving} opens the submenu that contains the following items:

- Menu item {Daylight saving start date} Selection item {1st, 2nd, 3rd, 4th, last} Sunday of selection item {1-12 month}
- Menu item {Daylight saving stop date} Selection item {1st, 2nd, 3rd, 4th, last} Sunday of selection item {1-12 month}
- Menu item {Correction time} Selection item {0.5, 1.0, 1.5, 2.0} hour
- Menu item {Daylight saving} Selection item {on, off}

When "daylight saving" is "on", the real time clock will be adjusted automatically at the daylight saving time (e.g. April 5, 2015, 02.00 o'clock: time will be set 1 hour later or October 25, 2015, 02.00 o'clock: time will be set 1 hour earlier).

#### Schedule

This function allows you to program up to 7 (seven) different scheduled time intervals for the display to activate.

You can select:

- · The time for the display to turn On and Off.
- The days in a week for the display to activate.
- Which input source the display will use for each scheduled activation period.

NOTE: It is recommended that you set up the current date and time in the {Date and time} menu before using this function.

1. Press [OK] or [►] button to enter the submenu.

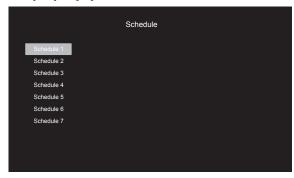

 Press [▲] or [▼] button to select a schedule item (item number 1 - 7), and press [OK] or [►] button to enter the submenu.

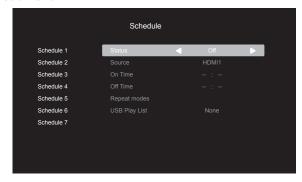

- {Status} Press [→] or [→] button to select the status On or Off.
- {Source} Press [→] or [→] button to select the input source.

- {On Time} Press [1] or [7] button to adjust and the display will turn on at the specified time.
- {Off Time} Press [] or [] button to adjust and the display will turn off at the specified time.
   Leave hour and minute options empty if you do not want to use the function of power-on or power-off schedule.
- {Repeat modes} -Press [►] button to select which day in a week this schedule item will take effect, and then press the [OK] button.
- 3. For additional schedule settings, press [ ], then repeat the steps above. A check mark in the box next to the number of the schedule item indicates that the selected schedule is in effect.

#### NOTES:

- If the schedules overlap, the scheduled power-on time takes priority over scheduled power-off time.
- If there are two schedule items programmed for the same time, the highest numbered schedule takes priority. For example, if schedule items #1 and #2 both set the display to power on at 7:00 AM and off at 5:00 PM, then only schedule item # 2 will take effect.

#### **HDMI** with One Wire

CEC control.

- {Off} Disable CEC.(Default)
- {On} Enable CEC.

#### Auto signal detection

This function allows the display to detect and display available signal sources automatically.

 {Off} - Once an input is connected, it can only be selected manually.

If the selected input has signal, set the system to display the image automatically according to the search order of each option.

The options are: {Auto} / {Failover}

- {Auto}: Dispalyport->VGA->DVI-I->HDMI1->HDMI2 ->HDMI3->USB
- · {Failover}
  - Failover 1: User-defined setting. Default:HDMI 1.
  - Failover 2: User-defined setting. Default:HDMI 1.
  - Failover 3: User-defined setting. Default:HDMI 1.
  - Failover 4: User-defined setting. Default:HDMI 1.
  - Failover 5: User-defined setting. Default:HDMI 1.
  - Failover 6: User-defined setting. Default:HDMI 1.

- Failover 7: User-defined setting. Default:HDMI 1.

If the primary signal is lost then the display begin failover

If the primary signal is lost then the display begin failover by searching the next available source that is defined in the priority list.

Please note that failover will suspend under the following conditions and failover will resume when signal is lost again.

- Boot On Source: When the display is powered on, it will go to the source defined in this OSD option.
- Scheduler: When the display is powered on by scheduler, it will go to the corresponding source according to the current time.
- User operation: No matter what current source it is, when user manually changes source, the failover will

#### suspend.

To make sure failover starts from the 1<sup>st</sup> priority source after powering on, please set the 1<sup>st</sup> priority source as boot on source too.

#### **Power Save**

Mode 1 [TCP off, WOL on, auto off]

Mode 2 [TCP off, WOL on, auto on/off]

Mode 3 [TCP on, WOL off, auto on/off]

Mode 4 [TCP on, WOL off, no auto on/off]

#### **USB Autoplay**

Choose to play source type. The options are: {Off} / {On}.

#### **Slideshow Duration**

Duration of each picture for USB autoplay and USB Play List.

#### **USB Play List**

Choose 1 playlist to play, support up to 7 playlists.

#### **USB Cloning**

Copy PD settings from one set to another.

Import: Import settings from another set.

Export: Export settings to another set.

#### Firmware update

Update firmware via USB disk.

#### **Option Reset**

Reset all settings in the Option menu to factory preset values.

## 6. Supported Media Formats

## **USB Multimedia Formats**

| Video format |               |          |  |  |  |
|--------------|---------------|----------|--|--|--|
| Video Codec  | Resolution    | Bit Rate |  |  |  |
| MPEG1/2      | 1080P@30fps   | 40Mbps   |  |  |  |
| H.264        | 1080P@30fps   | 50Mbps   |  |  |  |
| WMV3         | 1080P@30fps   | 40Mbps   |  |  |  |
| Motion JPEG  | 640x480@30fps | 40Mbps   |  |  |  |

| Audio format   |               |           |                |
|----------------|---------------|-----------|----------------|
| Audio Codec    | Sampling Rate | Channel   | Bit Rate       |
| MPEG1/2 Layer1 | 16KHz-48KHz   | Up to 2   | 32Kbps-448Kbps |
| MPEG1/2 Layer2 | 16KHz-48KHz   | Up to 2   | 8Kbps-384Kbps  |
| MPEG1/2 Layer3 | 16KHz-48KHz   | Up to 2   | 8Kbps-320Kbps  |
| AAC, HEAAC     | 8KHz-48KHz    | Up to 5.1 | 32Kbps-448Kbps |

| Photo format |               |                   |  |  |
|--------------|---------------|-------------------|--|--|
| Image        | Photo         | Resolution        |  |  |
|              | Base-line     | 15360x8640        |  |  |
| JPEG         | base-tirle    | (1920x8 x 1080x8) |  |  |
|              | Progressive   | 1024x768          |  |  |
| PNG          | non-interlace | 9600x6400         |  |  |
| PING         | interlace     | 1200x800          |  |  |
| ВМР          |               | 9600x6400         |  |  |

## NOTES:

- Sound or video may not work if the contents have a standard bit rate/frame rate above the compatible Frame/sec listed in the table above.
- Video content with a Bit rate or Frame rate larger than the rate specified in the table above can cause choppy video during playback.

## **HDCP** support table

| Input Source | HDMI Ver  | HDCP 1.4 | HDCP 2.2 |
|--------------|-----------|----------|----------|
| DVI          | HDMI 1.4b | V        | X        |
| HDMI1        | HDMI 1.4b | V        | Х        |
| HDIMIII      | HDMI 2.0  | V        | V        |
| HDMI2        | HDMI 1.4b | V        | Х        |
| HDIVIIZ      | HDMI 2.0  | V        | V        |
| HDMI3        | HDMI 1.4b | V        | Х        |
| LIMINI       | HDMI 2.0  | V        | V        |

## 7. Input Mode

#### **Timing support:**

| Item | Resolution                          | H.Freq. (KHz) | V.Freq. (Hz) |
|------|-------------------------------------|---------------|--------------|
| 1    | 720×400 @70Hz DOS                   | 31.469        | 70.087       |
| 2    | 640×480 @60Hz DMT                   | 31.469        | 59.94        |
| 3    | 640×480 @67Hz MAC                   | 35            | 66.667       |
| 4    | 640×480 @72Hz DMT                   | 37.861        | 72.809       |
| 5    | 640×480 @75Hz DMT                   | 37.5          | 75           |
| 6    | 800×600 @56Hz DMT                   | 35.156        | 56.25        |
| 7    | 800×600 @60Hz DMT                   | 37.879        | 60.317       |
| 8    | 800×600 @72Hz DMT                   | 48.077        | 72.188       |
| 9    | 800×600 @75Hz DMT                   | 46.875        | 75           |
| 10   | 1024×768 @60Hz DMT                  | 48.363        | 60.004       |
| 11   | 1024×768 @70Hz DMT                  | 56.476        | 70.069       |
| 12   | 1024×768 @75Hz DMT                  | 60.023        | 75.029       |
| 13   | 1152×864 @75Hz DMT                  | 67.5          | 75           |
| 14   | 1152×870 @75Hz MAC                  | 68.681        | 75.062       |
| 15   | 1280×720 @60Hz CVT16:9              | 44.772        | 59.855       |
| 16   | 1280x800 @60Hz CVT16:10             | 49.702        | 59.81        |
| 17   | 1280×1024 @60Hz DMT                 | 63.981        | 60.02        |
| 18   | 1440×900 @60Hz CVT16:10 R           | 55.469        | 59.901       |
| 19   | 1440×900 @60Hz CVT16:10             | 55.935        | 59.887       |
| 20   | 1600×1200 @60Hz CVT16:9             | 75            | 60           |
| 21   | 1680×1050 @60Hz CVT16:9 R           | 64.674        | 59.883       |
| 22   | 1680×1050 @60Hz CVT16:9             | 65.29         | 59.954       |
| 23   | 1920×1080 @60Hz CVT-RB /<br>XBOX360 | 66.7          | 60           |
| 24   | 1920×1080 @60Hz DMT-RB              | 67.5          | 60           |
| 25   | 480P@60Hz                           | 31.469        | 59.94        |
| 26   | 720P@60Hz                           | 44.955        | 59.94        |
| 27   | 1080l@60Hz                          | 33.716        | 59.94        |
| 28   | 1080P@60Hz                          | 67.433        | 59.94        |
| 29   | 576P@50Hz                           | 31.25         | 50           |
| 30   | 720P@50Hz                           | 37.5          | 50           |
| 31   | 1080I@50Hz 28.125 50.08             |               | 50.08        |
| 32   | 1080P@50Hz 56.25 50                 |               | 50           |
| 33   | 3840x2160@30                        | 67.5          | 30           |
| 34   | 3840x2160@60                        | 135           | 60           |

- The PC text quality is optimum in UHD mode (3840 x 2160, 60Hz).
- · Your PC display screen might appear different depending on the manufacturer (and your particular version of Windows).
- Check your PC instruction book for information about connecting your PC to a display.
- If a vertical and horizontal frequency-select mode exists, select 60Hz (vertical) and 31.5KHz (horizontal). In some cases, abnormal signals (such as stripes) might appear on the screen when the PC power is turned off (or if the PC is disconnected). If so, press the [INPUT] button to enter the video mode. Also, make sure that the PC is connected.
- · When horizontal synchronous signals seem irregular in RGB mode, check PC power saving mode or cable connections.
- · The display settings table complies to the IBM/VESA standards, and based on the analog input.
- The DVI support mode is regarded as same to the PC support mode.
- · The best timing for the vertical frequency to each mode is 60Hz.

## 8. Pixel Defect Policy

We strive to deliver the highest quality products and use some of the industry's most advanced manufacturing processes whilst practicing stringent quality control. However, pixel or sub-pixel defects on the PDP / TFT panels used in Plasma- & LCD-displays are sometimes unavoidable. No manufacturer can guarantee that all panels will be free from pixel defects, but Philips guarantees that any Plasma- & LCD- displays with an unacceptable number of defects will be repaired during the warranty period in line with your local guarantee conditions.

This notice explains the different types of pixel defects and defines the acceptable defect level for the LCD screen. In order to qualify for repair under warranty, the number of pixel defects must exceed a certain level as shown in the reference table. If the LCD screen is within specification a warranty exchange / claim back will be refused. Additionally, because some types or combinations of pixel defects are more noticeable than others, Philips sets even higher quality standards for those.

#### 8.1. Pixels and Sub-Pixels

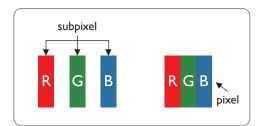

A pixel, or picture element, is composed of three sub-pixels in the primary colors of red, green and blue. Many pixels together form an image. When all sub-pixels of a pixel are lit, the three colored sub-pixels together appear as a single white pixel. When all are dark, the three colored sub-pixels together appear as a single black pixel. Other combinations of lit and dark sub-pixels appear as single pixels of other colors.

## 8.2. Types of Pixel Defects + Dot Definition

Pixel and sub-pixel defects appear on the screen in different ways. There are three categories of pixel defects and several types of sub-pixel defects within each category.

#### Dot definition = What is a defective "Dot"?:

One or more defective, adjacent sub-pixel are defined as one "dot". The no. of defective sub-pixels are not relevant to define a defective dot. This means that a defective dot can consist of one, two or three defective sub-pixels which can be dark or lit.

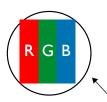

One dot = One Pixel; consists of three sub-pixels of Red, Green, and Blue.

## 8.3. Bright Dot Defects

Bright dot defects appear as pixels or sub-pixels that are always lit or "on". These are the examples of bright dot defects:

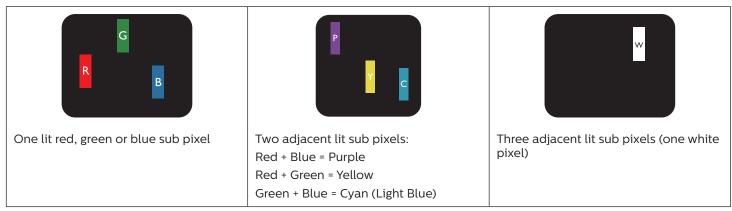

#### 8.4. Dark Dot Defects

Black dot defects appear as pixels or sub-pixels that are always dark or "off". These are the examples of black dot defects:

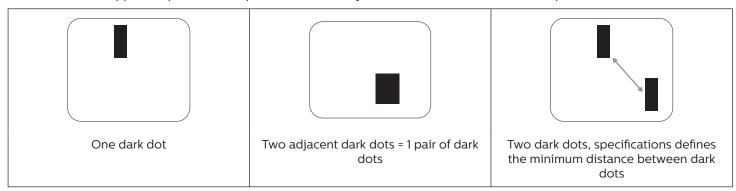

## 8.5. Proximity of Pixel Defects

Because pixel and sub-pixels defects of the same type that are nearby one another may be more noticeable, Philips also specifies tolerances for the proximity of pixel defects. In the table below you can find specifications about:

- Allowed amount of adjacent dark dots = (adjacent dark dots = 1 pair of dark dots)
- Minimum distance between dark dots
- · Total no. of all defective dots

#### 8.6. Pixel Defect Tolerances

In order to qualify for repair due to pixel defects during the warranty period, a PDP / TFT panel in a Philips Plasma / LCD-display must have pixel or sub-pixel defects exceeding the tolerances listed in the following table.

| BRIGHT DOT EFFECT              | ACCEPTABLE LEVEL |
|--------------------------------|------------------|
| 1 lit sub pixel                | 2                |
| BLACK DOT EFFECT               | ACCEPTABLE LEVEL |
| 1 dark sub pixel               | 10               |
| TOTAL DOT DEFECTS OF ALL TYPES | 12               |

NOTE: \* 1 or 2 adjacent sub pixel defects = 1 dot defect

#### 8.7. **MURA**

Dark spots or patches may occasionally appear on some liquid crystal display (LCD) panels. This is known within the industry as Mura, which is a Japanese term for "unevenness." It is used to describe an irregular pattern or area in which uneven screen uniformity appears under certain conditions. Mura is a result of the deterioration of the liquid crystal alignment layer and is most commonly caused by long-term operation under high ambient temperatures. It is an industry- wide phenomenon and Mura is not repairable. It is also not covered by our warranty terms.

Mura has been around since the introduction of LCD technology and with screens getting bigger and in operation 24/7, many displays are running in low light conditions. This all adds to the possibility of Mura affecting displays.

#### **HOW TO SPOT MURA**

There are many symptoms of Mura and also multiple causes. Several of these are listed below:

- · Impurities or foreign particles in the crystal matrix
- Uneven distribution of LCD matrix during manufacturing
- · Non-uniform luminance distribution of the backlight
- Panel assembly induced stress
- · Flaws within the LCD cells
- Thermal induced stress high temperature operation over long periods of time

#### **HOW TO AVOID MURA**

Although we can not guarantee the complete eradication of Mura every time, in general the appearance of Mura can be minimized by these methods:

- · Lower the backlight brightness
- · Use a screen saver
- Reduce the ambient temperature around the unit

## 9. Cleaning and Troubleshooting

## 9.1. Cleaning

#### Caution When Using the Display

- Do not bring your hands, face or objects close to the ventilation holes of the display. The top of the display is usually very hot due to the high temperature of exhaust air being released through the ventilation holes. Burns or personal injuries may occur if any body parts are brought too close. Placing any object near the top of the display could also result in heat related damage to the object as well as the display itself.
- Be sure to disconnect all cables before moving the display. Moving the display with its cables attached may damage the cables and thus cause fire or electric shock.
- Disconnect the power plug from the wall outlet as a safety precaution before carrying out any type of cleaning or maintenance procedure.

#### **Front Panel Cleaning Instructions**

- The front of the display has been specially treated. Wipe the surface gently using only a cleaning cloth or a soft, lint-free cloth.
- If the surface becomes dirty, soak a soft, lint-free cloth in a mild detergent solution. Wring the cloth to remove excess liquid. Wipe the surface of the display to remove dirt. Then use a dry cloth of the same type to dry.
- Do not scratch or hit the surface of the panel with fingers or hard objects of any kind.
- · Do not use volatile substances such as insert sprays, solvents and thinners.

#### **Cabinet Cleaning Instructions**

- · If the cabinet becomes dirty, wipe the cabinet with a soft, dry cloth.
- If the cabinet is extremely dirty, soak a lint-free cloth in a mild detergent solution. Wring the cloth to remove as much moisture as possible. Wipe the cabinet. Use another dry cloth to wipe over until the surface is dry.
- Do not allow any water or detergent to come into contact with the surface of the display. If water or moisture gets inside
  the unit, operating problems, electrical and shock hazards may result.
- Do not use solution that contains oil to clean the plastic parts. Such product damage the plastic parts and void the warranty.
- Do not scratch or hit the cabinet with fingers or hard objects of any kind.
- · Do not use volatile substances such as insert sprays, solvents and thinners on the cabinet.
- · Do not place anything made from rubber or PVC near the cabinet for any extended periods of time.

## 9.2. Troubleshooting

| Symptom                                                                                                    | Possible Cause                                                                                                    | Remedy                                                                                                    |
|----------------------------------------------------------------------------------------------------|----------------------------------------------------------------------------------------------------|----------------------------------------------------------------------------------------------------|
| No picture is displayed                                                                                                    | <ol> <li>The power cord is disconnected.</li> <li>The main power switch on the back of the display is not switched on.</li> <li>The selected input has no connection.</li> <li>The display is in standby mode.</li> </ol> | <ol> <li>Plug in the power cord.</li> <li>Make sure the power switch is<br/>switched on.</li> <li>Connect a signal connection to the<br/>display.</li> </ol>                                                                                                    |
| Interference displayed on the display or audible noise is heard                                                                                                    | Caused by surrounding electrical appliances or fluorescent lights.                                                                                                    | Move the display to another location to see if the interference is reduced.                                                                                                    |
| Color is abnormal                                                                                                    | The signal cable is not connected properly.                                                                                                    | Make sure that the signal cable is attached firmly to the back of the display.                                                                                                    |
| Picture is distorted with abnormal patterns                                                                                                    | <ol> <li>The signal cable is not connected properly.</li> <li>The input signal is beyond the capabilities of the display.</li> </ol>                                                                                      | <ol> <li>Make sure that the signal cable is attached firmly.</li> <li>Check the video signal source to see if it is beyond the range of the display. Please verify its specifications with this display's specification section.</li> </ol>                                    |
| Display image doesn't fill up the full size of the screen                                                                                                    | <ol> <li>The zoom mode is not set correctly.</li> <li>Scan Mode may be set incorrectly to underscan.</li> <li>If the image exceeds the screen size, Scan Mode may need to be set to Underscan.</li> </ol>                 | Use the Zoom mode or Custom zoom function in the Screen menu to fine tune display geometry and time frequency parameter.                                                                                                    |
| Can hear sound, but no picture                                                                                                    | Source signal cable is connected improperly.                                                                                                    | Make sure that both video inputs and sound inputs are correctly connected.                                                                                                    |
| Can see picture but no sound is heard                                                                                                    | <ol> <li>Source signal cable is connected improperly.</li> <li>Volume is turned all the way down.</li> <li>{Mute} is turned on.</li> <li>No external speaker connected.</li> </ol>                                        | <ol> <li>Make sure that both video inputs and sound inputs are correctly connected.</li> <li>Press [+] or [-] button to hear sound.</li> <li>Switch MUTE off by using the [•] button.</li> <li>Connect external speakers and adjust the volume to a suitable level.</li> </ol> |
| Some picture elements do not light up                                                                                                    | Some pixels of the display are off.                                                                                                    | This display is manufactured using an extremely high level of precision technology: however, sometimes some pixels of the display may not display. This is not a malfunction.                                                                                                  |
| After-Images can still be seen on the display after the display is powered off. (Examples of still pictures include logos, video games, computer images, and images displayed in 4:3 normal mode) | A still picture is displayed for an over extended period of time                                                                                                    | Do not allow a still image to be displayed for an extended period of time as this can cause a permanent after-image to remain on the display.                                                                                                    |

## 10. Warranty Statement

Warranty period for PHILIPS signage display is listed as below, for areas not covered in this table, please follow their warranty statement.

| Region       | Warranty Period |
|--------------|-----------------|
| USA, Canada  | 3 years         |
| China        | 1 year          |
| Asia Pacific | 3 years         |
| Europe       | 3 years         |
| Brazil       | 3 years         |

# 11. Technical Specifications Display:

| Item                      | Specifications                  |
|---------------------------|---------------------------------|
| Screen Size (Active Area) | 2477 mm / 97.5 inch             |
| Aspect Ratio              | 16:9                            |
| Number of pixels          | 3840 (H) x 2160 (V)             |
| Pixel pitch               | 0.5622 (H) x 0.5622 (V) [mm]    |
| Displayable colors        | 10 bit (D), 1.06 Billion colors |
| Brightness (typical)      | 500 cd/m <sup>2</sup>           |
| Contrast ratio (typical)  | 1300:1                          |
| Viewing angle             | 178 degrees                     |

## In/Out Terminals:

| Item             |                          | Specifications                                                                 |
|------------------|--------------------------|--------------------------------------------------------------------------------|
| Speaker Output   | Internal Speakers        | 10W (L) + 10W (R) [RMS]/8Ω                                                     |
|                  |                          | 82 dB/W/M/160 Hz - 13 KHz                                                      |
| Audio Output     | 3.5mm phone jack x 1     | 0.5V [rms] (Normal) / 2 Channel (L+R)                                          |
| Audio Input      | 3.5mm phone jack x 1     | 0.5V [rms] (Normal) / 2 Channel (L+R)                                          |
| RS232            | 2.5mm Phone jack x 2     | RS232 in/RS232 out                                                             |
| RJ-45            | RJ-45 Jack x 1 (8 pin)   | 10/100 LAN Port                                                                |
| HDMI Input       | HDMI Jack x 3            | Digital RGB: TMDS (Video + Audio)                                              |
|                  | (Type A) (19 pin)        | MAX: Video - 720p, 1080p, 3840 x 2160/60 Hz<br>Audio - 48 KHz/ 2 Channel (L+R) |
|                  |                          | Supports LPCM only                                                             |
| HDMI Output      | HDMI Jack x 1            | Digital RGB: TMDS (Video + Audio)                                              |
|                  | (Type A) (19 pin)        | MAX: Video - 720p, 1080p, 3840 x 2160/60 Hz<br>Audio - 48 KHz/ 2 Channel (L+R) |
|                  |                          | Supports LPCM only                                                             |
| DP Input /Output | DP Jack x 2              | Digital RGB: TMDS (Video + Audio)                                              |
|                  | (DP in x 1 & DP out x 1) | MAX: Video - 720p, 1080p, 3840 x 2160/60 Hz<br>Audio - 48 KHz/ 2 Channel (L+R) |
| DVI-I Input      | DVI-I Jack               | Digital RGB: TMDS (Video)                                                      |
|                  |                          | Analog RGB: 0.7V [p-p] (75 $\Omega$ ), H/CS/V: TTL (2.2k $\Omega$ ),           |
|                  |                          | MAX: 1920 x 1080/60 Hz (WUXGA)                                                 |
| IR Input/Output  | 3.5mm x 2                | IR pass through                                                                |
| USB Input        | USB x 2 (Type A)         | USB 2.0, Multimedia play and service port                                      |

## General:

| Specifications                    |
|-----------------------------------|
| 100 - 240V~, 50/60Hz              |
| 650 W                             |
| 380 W                             |
| <0.5 W                            |
| 2193.2 x 1248.2 x 97.9 mm         |
| 90.5 Kg                           |
| 125.6 Kg (including small pallet) |
| A                                 |
| 2477 mm / 97.5 inch               |
| 305 W                             |
| 445 kWh                           |
| 0.5 W                             |
| 0.3 W                             |
| 3840 x 2160                       |
|                                   |

## **Environmental Condition:**

| Item        |                    | Specifications                |
|-------------|--------------------|-------------------------------|
| Temperature | Operational        | 0 - 40°C                      |
|             | Storage            | -20 - 60°C                    |
| Humidity    | Operational        | 20 - 80% RH (No condensation) |
|             | Storage            | 5 - 95% RH (No condensation)  |
| Altitude    | Operational        | 0 - 3,000 m                   |
|             | Storage / Shipment | 0 - 9,000 m                   |

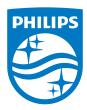

2021 © TOP Victory Investments Ltd. All rights reserved.

This product has been manufactured by and is sold under the responsibility of Top Victory Investments Ltd., and Top Victory Investments Ltd. is the warrantor in relation to this product. Philips and the Philips Shield Emblem are registered trademarks of Koninklijke Philips N.V. and are used under license.

Specifications are subject to change without notice.

Version: V1.01 2021-06-10